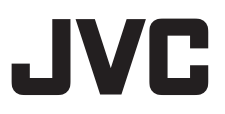

# Live Streaming Camera GV-LS2 / GV-LS1 **Connection Guide**

This PDF will give you the steps in order to connect the Live Streaming Camera to your network and digital devices.

Other information can be found in the Reference Manual.

Connecting wirelessly to the camera (Wi-Fi direct)  $\Rightarrow$  [Go to page 2](#page-1-0)

Connecting wirelessly via a Wi-Fi LAN router  $\Rightarrow$  [Go to page 7](#page-6-0)

Connecting to the camera from outside the house  $\Rightarrow$  [Go to page 16](#page-15-0)

Distribution on Ustream  $\Rightarrow$  [Go to page 24](#page-23-0)

# <span id="page-1-0"></span>Connecting wirelessly to the camera (Wi-Fi direct)

Android and iOS devices (e.g. iPhone, iPad) can be connected to the camera directly without a Wi-Fi router.

\* Before connecting to the camera, install the JVC CAM Control app. (When connected to the camera, your devices will not be able to access the Internet.)

**1. Switch the network mode to 'DIRECT'.**

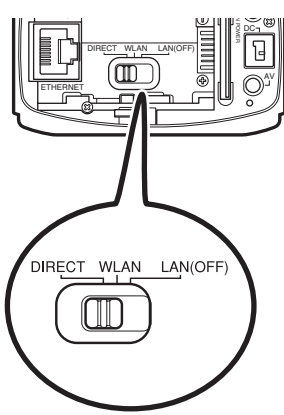

**2. Connect the AC adapter.**

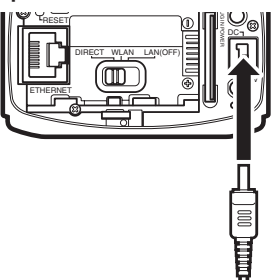

Once you start the camera, the WPS button will blink slowly.

### Connecting with Android devices

**1. Tap on 'Settings' on the application menu screen.**

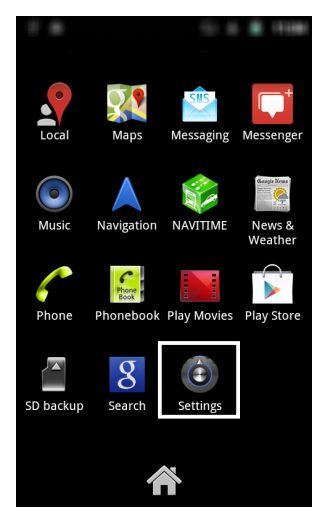

**2. Tap on 'Wireless & networks'.**

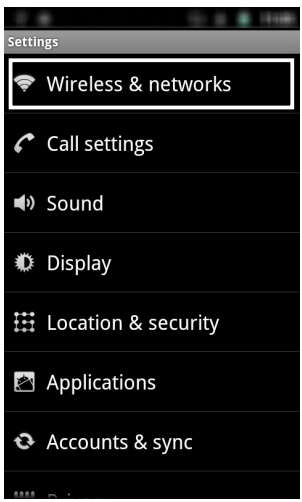

**3. Tap on 'Wi-Fi settings'.**

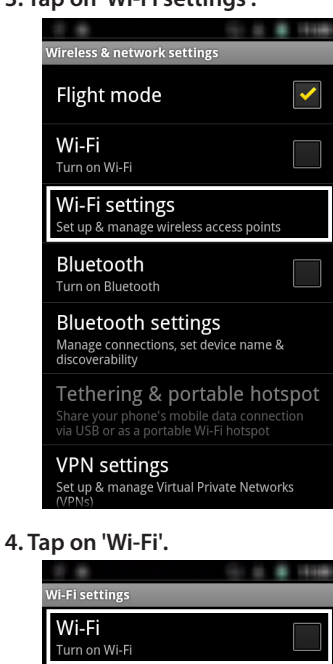

Network notification Notify me when an open network is<br>available

Wi-Fi networks

Add Wi-Fi network

**5. Tap on 'DIRECT-\*\*JVCCAM' (where \*\* indicates alphanumeric characters).**

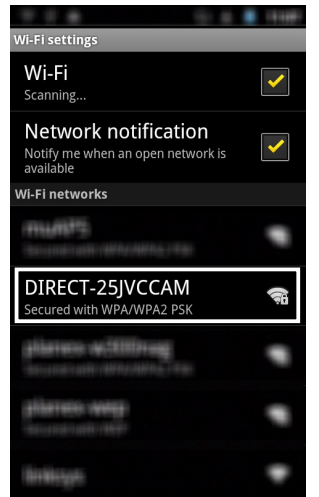

 The default name is 'DIRECT-\*\*JVCCAM' (where \*\* indicates alphanumeric characters).

#### **6. Enter your password.**

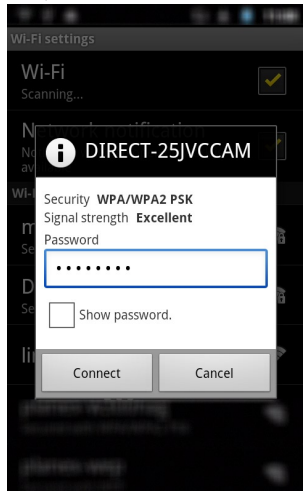

The default password is **'**password**'**.

### **7. Wait until connection is complete.**

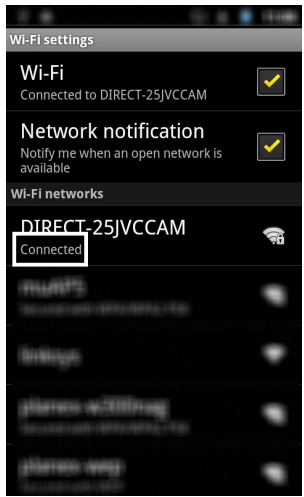

 Connection is complete when 'Connected' appears on the display.

Now you can launch the app.

#### **Note**

 Screen images, names and/or steps may differ depending on the device.

### Connecting with iOS Devices (iPhone, iPad, etc.)

1. Tap on 'Settings' in the application menu.

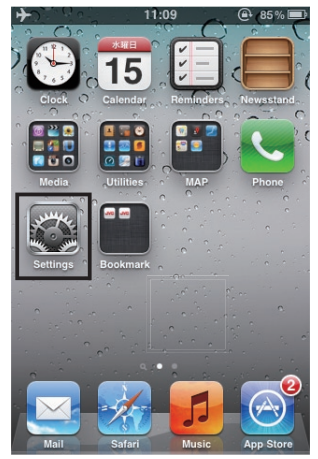

2. Tap on 'Wi-Fi'.

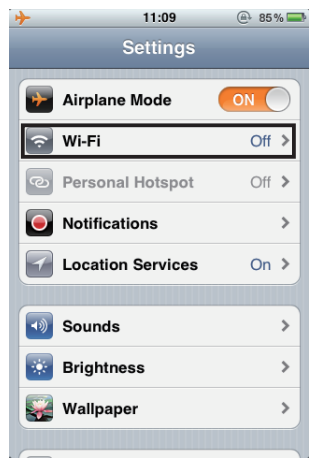

3.Turn 'Wi-Fi' to ON.

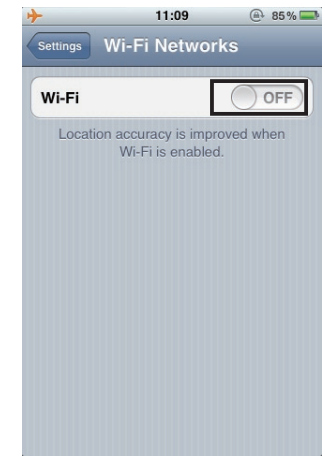

4. Tap on 'DIRECT-\*\*JVCCAM' (where \*\* indicates alphanumeric characters).

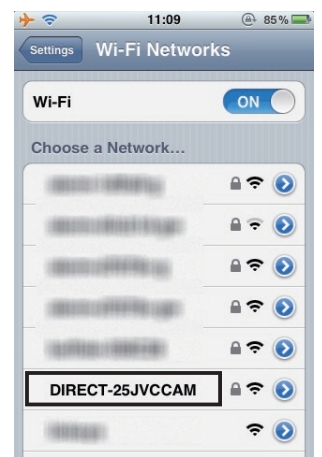

The default name is 'DIRECT-\*\*JVCCAM' (where \*\* indicated alphanumeric characters).

5. Enter the password.

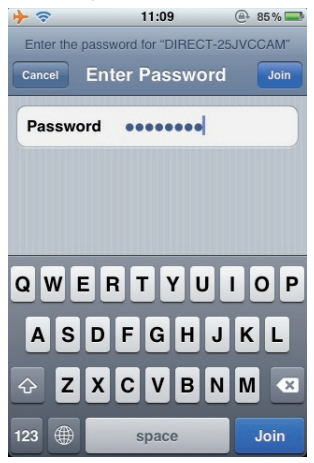

The default password is 'password'.

### 6. Tap  $\odot$ .

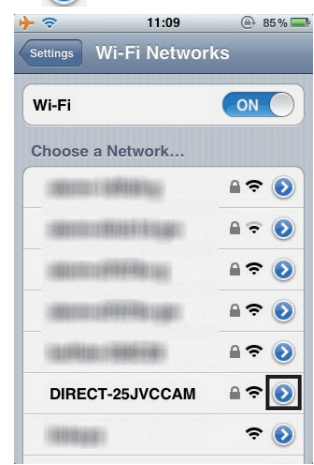

\* Step6 and Step7 are required only for iOS6.

7. Tap on 'DNS' and enter '192.168.1.1'.

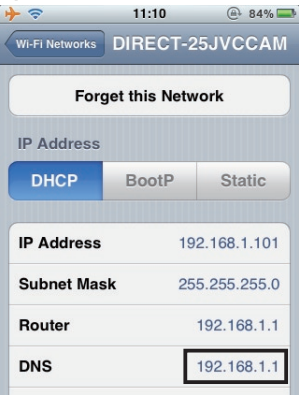

8. Return to the Home screen by pressing the Home button.

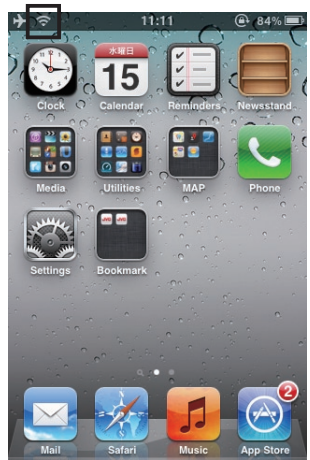

Connection is complete when the set icon appears in the display.

Now you can launch the app.

### **Note**

Screen images, names and/or steps may differ depending on the iOS version.

## <span id="page-6-0"></span>Connecting Wirelessly via a Wi-Fi LAN Router

Please check the packaging or user manual to confirm that your Wi-Fi router supports Wi-Fi Protected Setup (WPS).

If WPS is supported  $\Rightarrow$  [Go to page 8](#page-7-0)

If WPS is not supported  $\Rightarrow$  [Go to page 9](#page-8-0)

If connection fails  $\Rightarrow$  [Go to Page 15](#page-14-0)

### <span id="page-7-0"></span>If WPS is Supported

1. Switch the network mode to 'WLAN'.

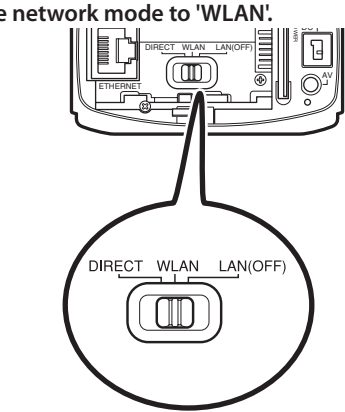

**2. Connect the AC adapter.**

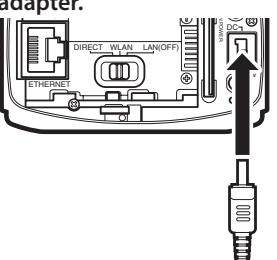

### **3. Activate WPS on the wireless LAN router.**

Refer to your wireless LAN router's user manual for how to activate WPS.

### **4. Hold down the WPS button.**

Once the WPS button stops blinking, connection is complete.

### **Note**

WPS button does not work during start up.

(The Record button will blink red during start up.

Wait for the Record button to stop blinking, then hold down the WPS button.)

### If WPS is Not Supported

<span id="page-8-0"></span>**1. Use the supplied LAN cable to connect your camera to the computer: (1) Connect the LAN cable to the camera.**

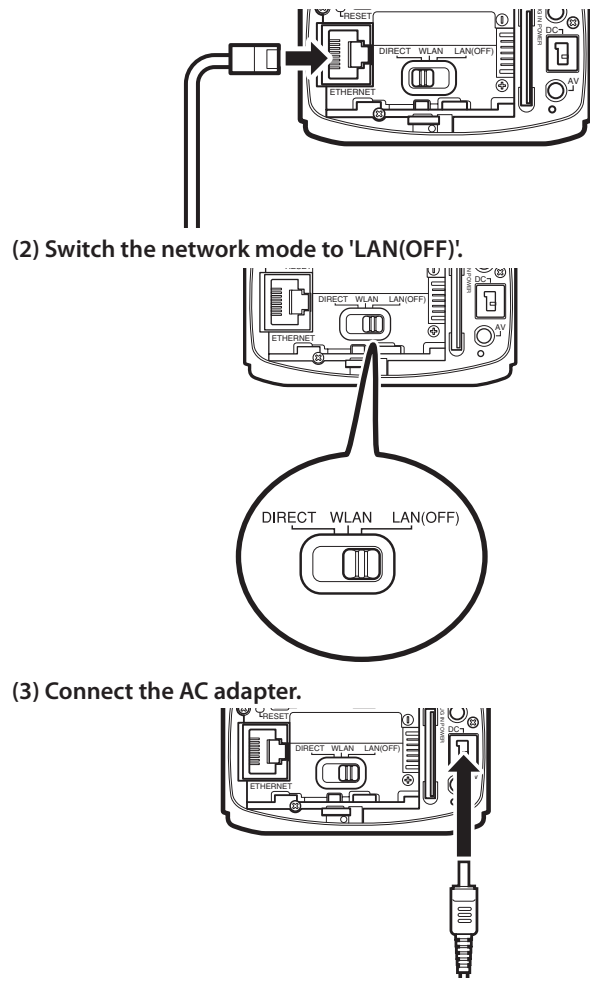

- A LAN cable cannot be used when the network mode is switched to 'DIRECT' or 'WLAN'.
- Settings will not be changed unless you turn the power OFF before switching the network mode.

#### **2. Change the network settings on your computer:**

#### **Under Windows 7:**

 \* For changing settings on OS versions other than Windows 7, please refer to your computer's user manual.

**(1) Click on the Windows Start Menu.** 

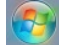

**(2) Click on [Control Panel]** ⇒ **Click on [View Network Status and Tasks]** 

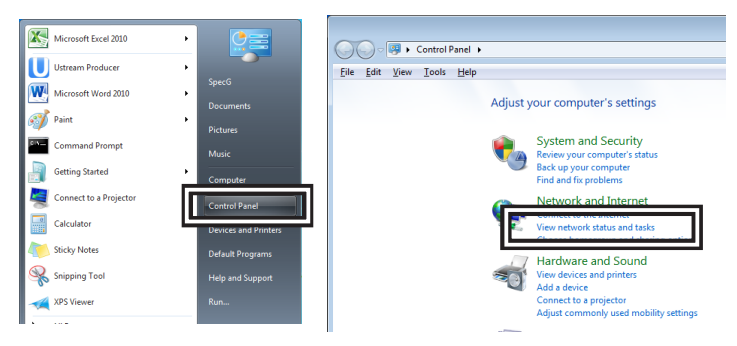

- **(3) Click on [Local Area Connection]**
	- \* Button names may differ depending on your computer

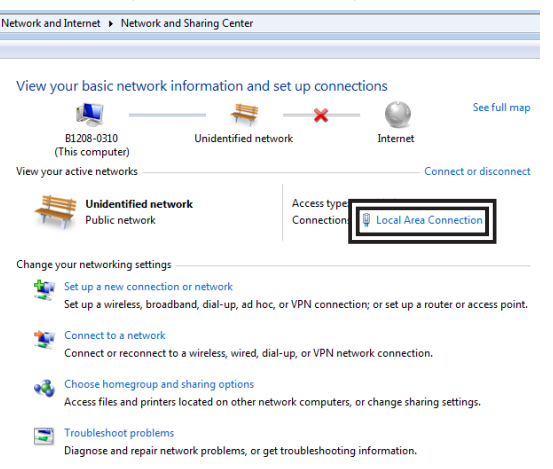

#### **(4) Click on [Properties].**

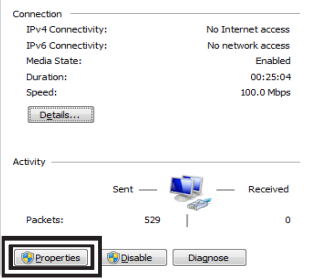

 **(5) Double click [Internet Protocol Version 4]**

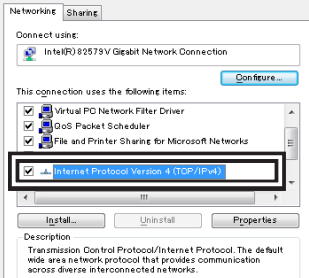

 **(6) Change the IP address and subnet mask as shown below:** IP address: 192.168.1.101, Subnet mask: 255.255.255.0

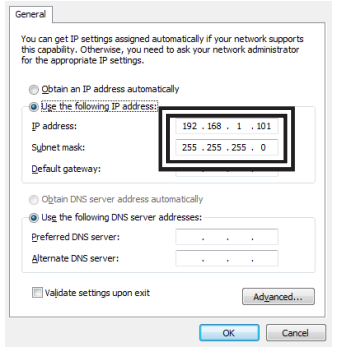

#### Important

**11** Once you finish setting up the device, write down the current computer settings before making any changes so you can revert to your original settings if necessary.

#### **3. Register a Wi-Fi router from your camera's Settings screen:**

 **(1) Open Internet Explorer and enter the following URL:** 

http://192.168.1.100:8000/

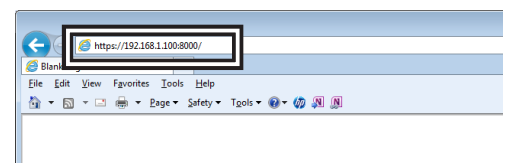

#### **(2) Enter the administrator username and password.**

The default username is 'root' , and the default password is 'password'.

 **(3) Select [Wireless Network] in [Network].** 

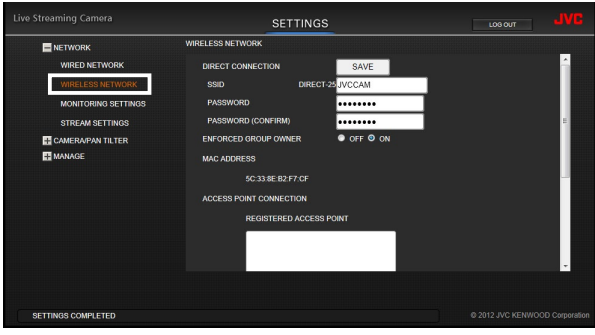

 **(4) Click on [Search].**

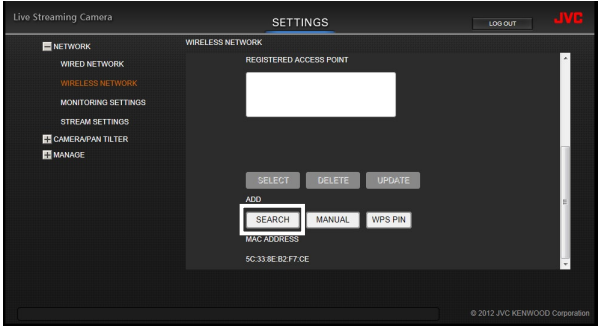

#### **(5) Select the Access Point you will connect to.**

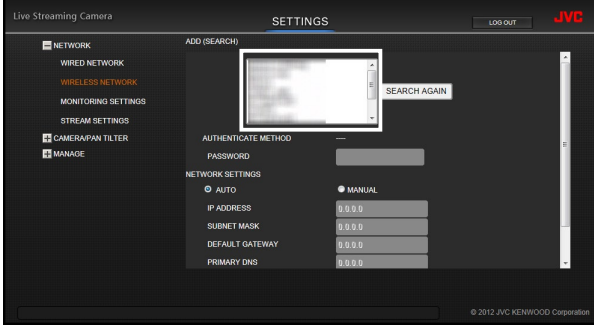

#### **(6) Enter your password.**

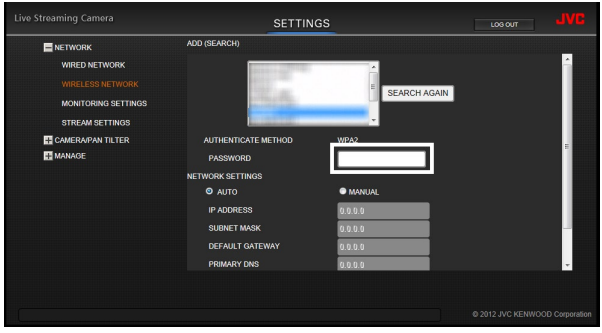

Please refer to your Wi-Fi router's user manual for information on Access Point name and password. (Some routers may have stickers on them with the default settings.)

#### **(7) Click on [Save].**

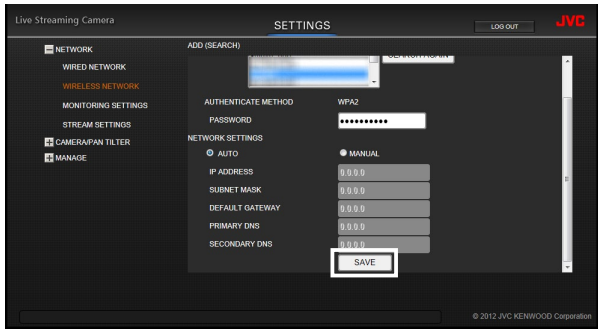

#### **4. Reboot the camera:**

- **(1) Turn off the camera and remove the LAN cable.**
- **(2) Switch the network mode to 'WLAN'.**

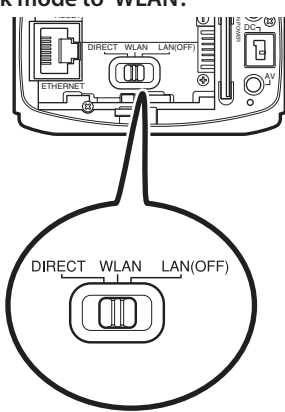

#### **(3) Turn the camera on.**

When the WPS button light stops blinking and remains lit, connection is complete.

### If Connection Fails

<span id="page-14-0"></span>If connection fails, check the following:

● If you are unable to locate the router ⇒ Check your router name (SSID). Refer to the user manual or, in some cases, default settings may be printed on a sticker on the router itself.

⇒ Make sure the router is not set to Stealth Mode. (This Mode hides the SSID)

● If you are unable to connect to WPS:

⇒ Follow the steps described in your router's user manual to connect with WPS. (Some devices have specific steps that need to be followed to activate WPS.)

● If you are unable to connect even after entering the password:

⇒ Check that the password for the router is correct.

⇒ Make sure that the Network Mode is switched to WLAN. (Always turn the camera power OFF before switching the Mode. The Mode will not be switched if you move it while the camera is still ON.)

# <span id="page-15-0"></span>Connecting to the Camera from Outside Your Home

Using a smartphone or other device, you can control your camera and stream images even outside.

(Your camera must be connected to a Wi-Fi router that is connected to the Internet to use this feature.

For how to connect the camera to a wireless LAN router, see Connecting Wirelessly to Wi-Fi LAN Router on page 7.)

### Required Settings

#### **Obtain a DDNS account. 1**

Obtaining a DDNS account gives you a URL to access the camera ⇒ [See page 17.](#page-16-0)

- **Set up the DDNS account on your camera 2**  $\Rightarrow$  [Go to page 20.](#page-19-0)
- **Change the camera's IP address setting to 'AUTO'. (This applies only when connecting with LAN cable)**  $\Rightarrow$  [Go to page 22.](#page-21-0) **3**
- **Register the URL in JVC CAM Control**  $\Rightarrow$  [Go to page 23.](#page-22-0) **4**

### **Obtaining a DDNS Account**

<span id="page-16-0"></span>**1**

 **(1) Open Internet Explorer and enter the following URL:** 

 **https://dd3.jvckenwood.com/user/**

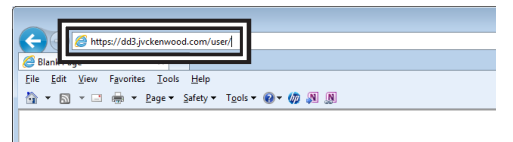

### **(2) Click on [Member Registration].**

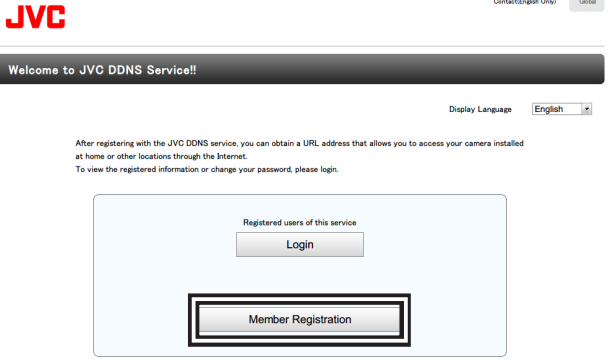

0.2012 JVC KENWOOD Consention

and a state of

### **(3) Read the User Agreement and click [Yes].**

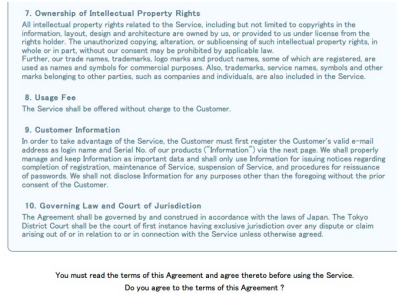

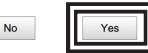

 **(4) Enter your email address (username), product serial number, and password, and click [Confirm].**

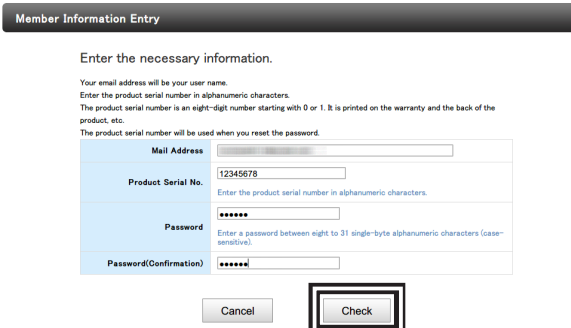

For the product serial number, check the sticker attached to where the camera's battery is located.

 **(5) Click on [OK].**

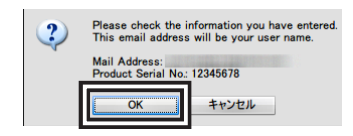

### **(6) After reading the email sent to your registered email address, click on the URL to confirm registration.**

Notification on New Member Registration

Thank you for registering with JVC DDNS Service. Member registration is not complete yet. Please follow the steps below to complete the registration procedure.

[Step 1]

https://dd3.jvckenwood.com/user/users/confirmation?confirmation\_token=

[Step 2]

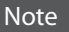

 $\mathbf{M}$ 

You must access your account within 3 days of registration. Your account will be invalidated after 3 days without access.

#### **(7) Make a copy of the URL (WAN) for accessing your account.**

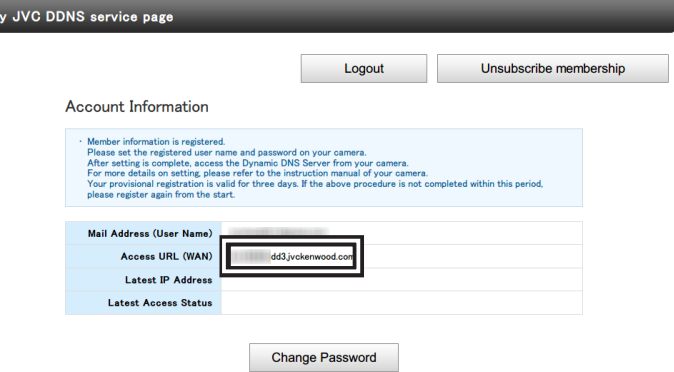

#### <span id="page-19-0"></span> **Setting Up You Camera's DDNS Account 2**

### **(1) Using Internet Explorer, go into your camera's Settings.**

URL to access Settings: http://(camera's IP address):8000 Ex. Enter http://192.168.1.100:8000 into the address bar.

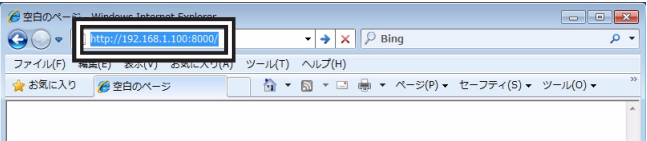

### Note

The camera's IP address varies depending on your network environment. Use the following method if you do not know your camera's IP address:

- (i) Open JVC CAM Control on your computer.
- (ii) Check the camera's IP address displayed on the right.

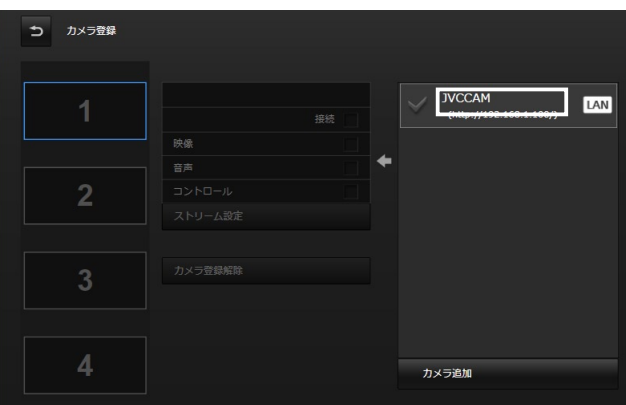

- JVC CAM Control must be installed on your computer in advance. The computer and camera should be connected to the same Wi-Fi router.
- If you cannot find your camera's IP address (if it is not displayed) even when using JVC CAM Control, refer to the Settings screen on your router.

### **(2) Click on [Monitoring Settings].**

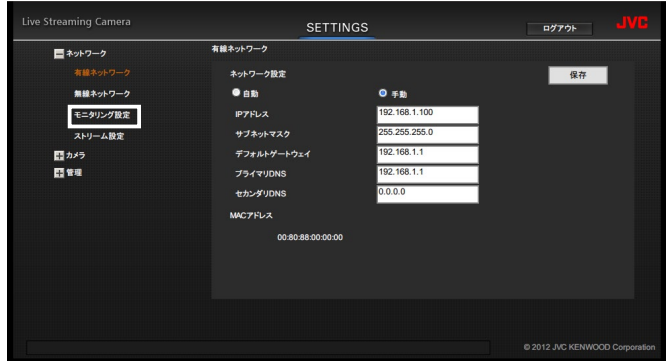

 **(3) Turn DDNS to ON. After entering your username and password, click [Save].**

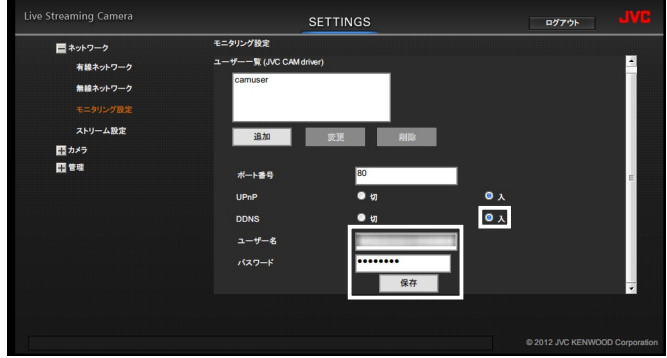

### **(4) After setting is complete, reboot the camera.**

### Note

If your DDNS is not accessed for one year after the completion of this registration, your account will be invalidated.

#### <span id="page-21-0"></span> **Changing the Camera's IP Address Setting to Automatic (only necessary when connected to a wired LAN) 3**

This step is not necessary when the camera is wirelessly connected to a Wi-Fi LAN router because the IP address is set to Automatic by default.

(1) Open Settings in your camera via Internet Explorer.

URL for Settings: http://(camera's IP address):8000. Ex. Enter http://192.168.1.100:8000 into the address bar.

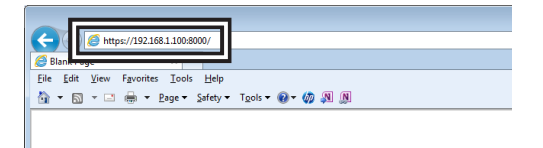

(2) Change the NETWORK SETTINGS on WIRED NETWORK to [AUTO], then click [SAVE].

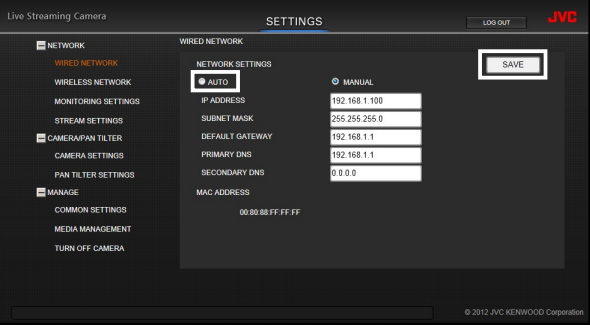

#### <span id="page-22-0"></span> **Registering URL in JVC CAM Control 4**

The following is an example using JVC CAM Control for Android, but the same applies for iOS (iPad) and Windows.

- **(1) Open JVC CAM Control.**
- **(2) Tap on Camera Registration.**

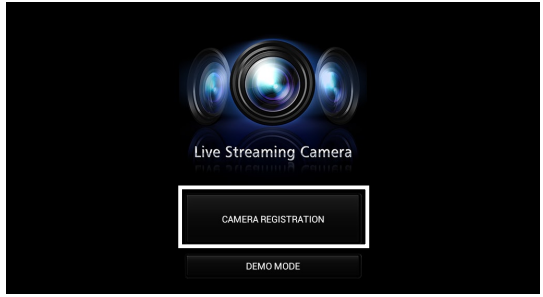

### **(3) Tap on Add Camera.**

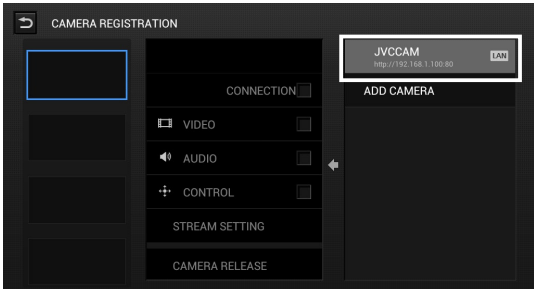

 **(4) Enter a camera name (any name) and URL, and tap [OK].**

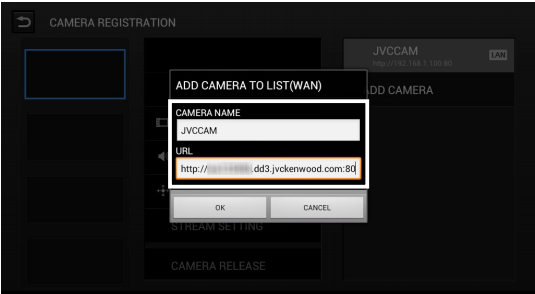

# <span id="page-23-0"></span>Distribution on Ustream

Once JVC CAM Control is installed onto a computer running Windows, JVC CAM Driver is installed at the same time.

Images from the camera can be streamed via Ustream using JVC CAM Driver and Ustream Producer (http://ustream.tv/producer/) together.

### **Preparation**

- Install JVC CAM Driver (for Windows) and Ustream Producer onto your computer.
- Connect your camera to the Wi-Fi LAN router. Make sure your camera and computer are connected to the same router.
- For how to connect your camera to the router, see 'Connecting Wirelessly to Wi-Fi LAN Router' on [page 7.](#page-6-0)
- To connect 2 or more cameras via ethernet, you should change the IP addresses of each cameras to the value that does not overlap. Or you may use 'AUTO' setting(DHCP). In that case, cameras obtain IP addresses from your router automatically.

See 'Change the camera's IP address setting to 'AUTO'' on [page 22.](#page-21-0)

### Required Settings

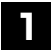

### **Changing the Streaming setting**

 $\Rightarrow$  [Go to page 25](#page-24-0).

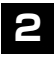

 **Registering your camera in JVC CAM driver**

⇒ [Go to page 27.](#page-26-0)

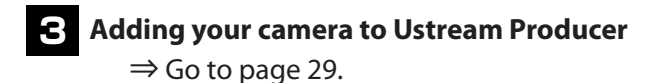

# <span id="page-24-0"></span>**1** Changing the Streaming setting

- **(1) Start [JVC CAM Control] on your computer.**
- **(2) Click on the camera that is displayed on the right.**

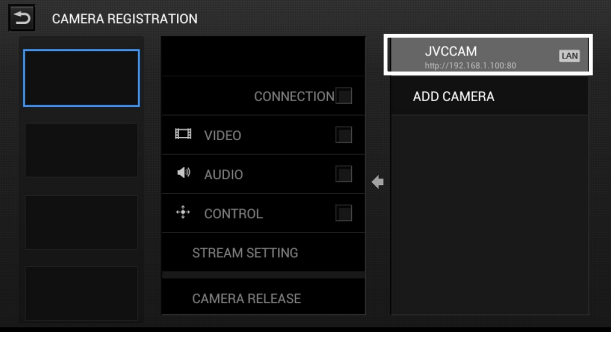

 **(3) Enter your username and password, then click [OK].**

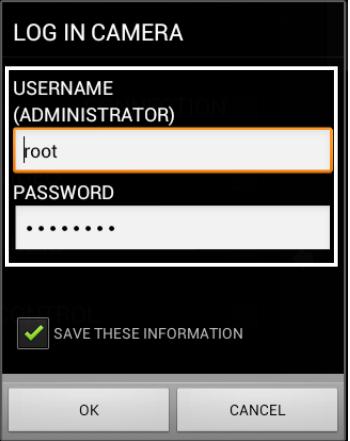

At the time of purchase, the default username is 'root' and password is 'password'.

 **(4) Click on [STREAM SETTING].**

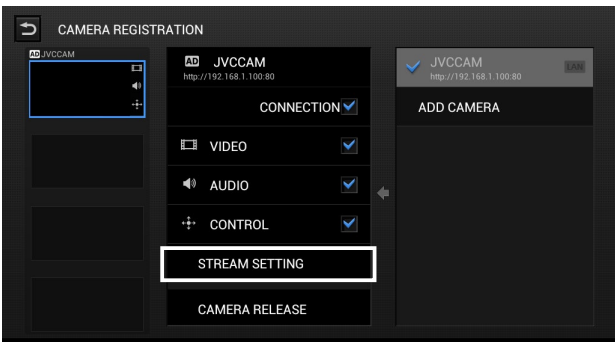

 **(5) Select [MPEG-2 TS(SD) + MotionJPEG], then click [OK].** 

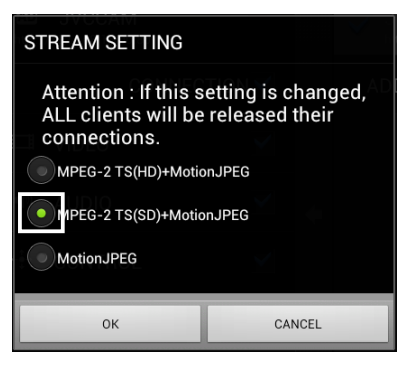

#### Note

• When streaming HD video, select MPEG-2 TS(HD) + Motion JPEG.

(You will need to have Ustream Producer Pro or Ustream Producer Studio, which are paid services).

- Photos cannot be taken while the Stream setting MPEG-2 TS ~ .
- **(6) Close JVC CAM Control.**

#### <span id="page-26-0"></span> **Registering Your Camera to JVC CAM Driver 2**

- **(1) Start [JVC CAM driver setup] on your computer.**
- **(2) Click the number on the left,**

 **and then click on the camera displayed on the right.**

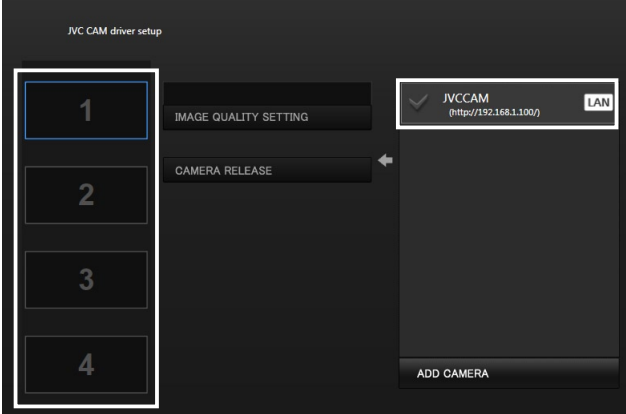

- ・ If you select the number 1 on the left. your camera will be registered as 'JVC CAM Video 1'.
- ・ To register 2 or more cameras, select a number from 2 to 4, and then click the camera.
- **(3) Enter your username and password (for JVC CAM Driver), then click [OK].**

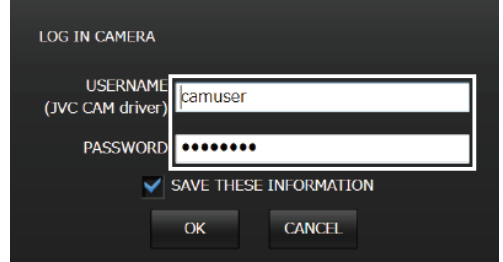

・ At the time of purchase, the default username is 'camuser' and password is 'password'.

(Please note that the username differs from JVC CAM Control.)

 **(4) Select [MPEG-2 TS (SD)], then click [OK].**

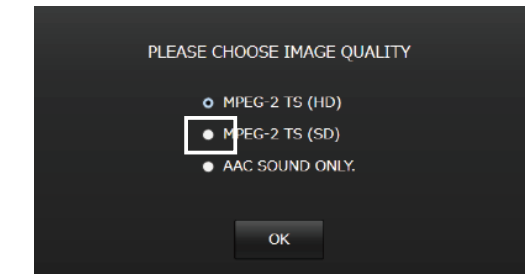

- When streaming HD video, select MPEG-2 TS(HD). (You will need to have Ustream Producer Pro or Ustream Producer Studio, which are paid services).
- **(5) Close JVC CAM driver setup.**

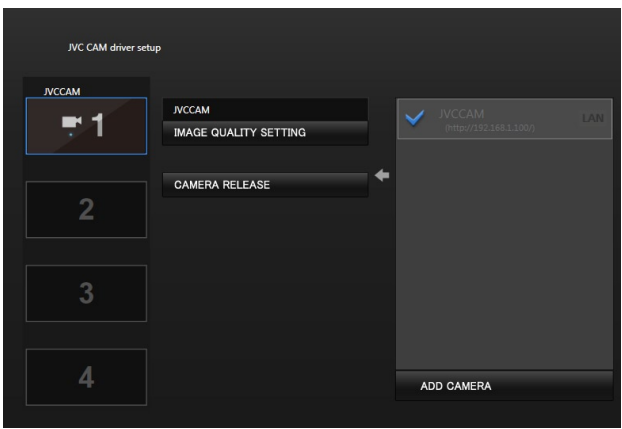

Your camera is now registered as JVC CAM Video 1.

#### <span id="page-28-0"></span> **Adding Your Camera to Ustream Producer 3**

- **(1) Start [Ustream Producer] on your computer.**
- **(2) Enter your username and password, then click [Login].**

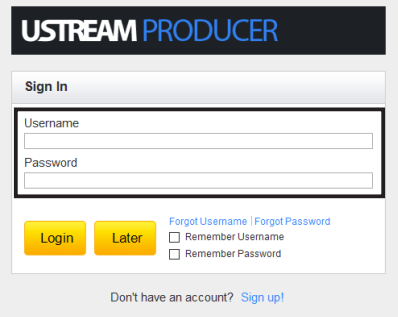

- If you do not have a Ustream account, register an account from the [Sign up!] button.
- If you will not be streaming immediately and would like to only set up the camera, then proceed by clicking on [Later].

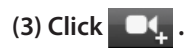

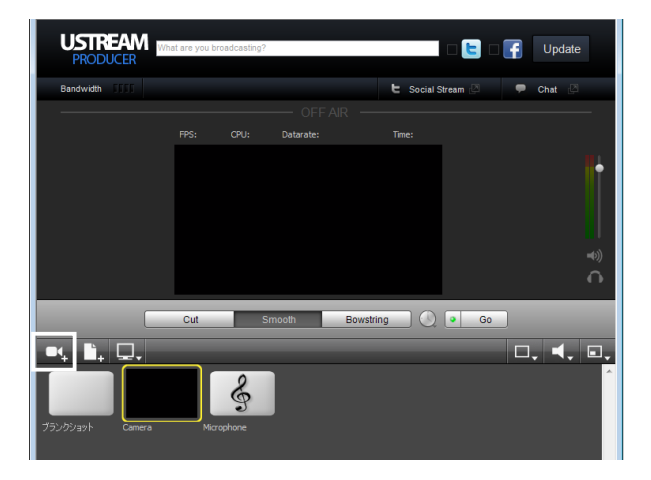

### **(4) Select [Add JVC CAM Video 1 Shot].**

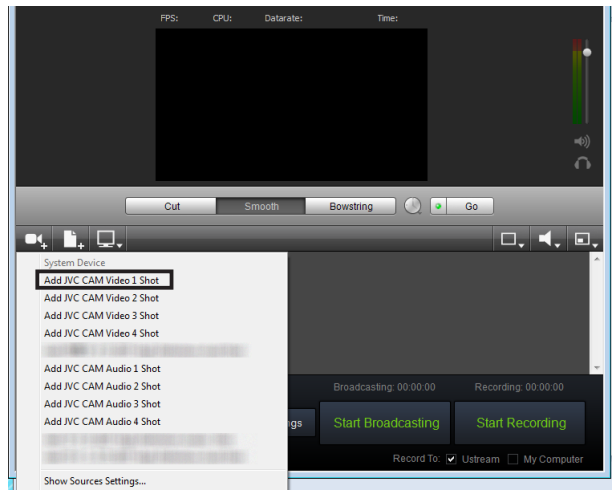

### **(5) Click again and select [Add JVC CAM Audio 1 Shot].**

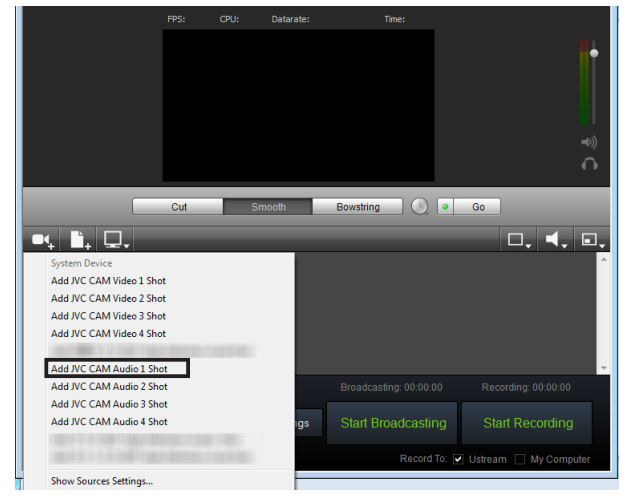

• You can skip this step if you are not streaming the camera's audio.

 **(6) Select the camera that has been added.**

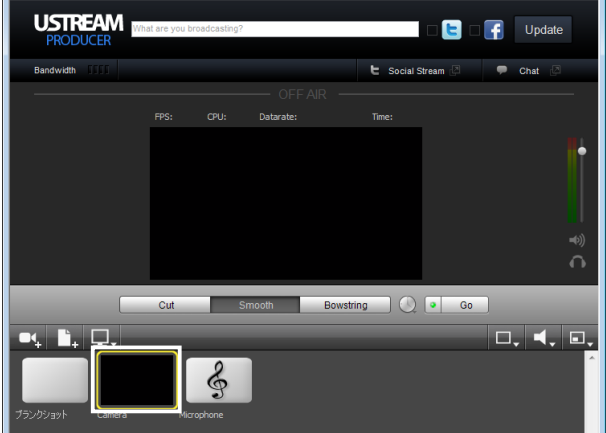

# **(7) Click computed and select [JVC CAM Audio 1].**

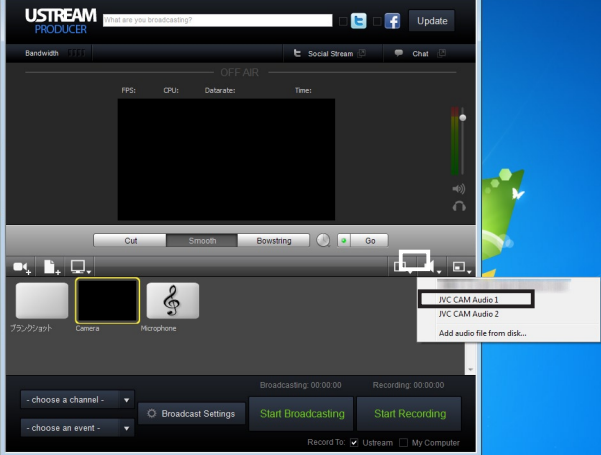

• You can skip this step if you are not streaming the camera's audio.

 **(8) Click on [Start Streaming] to begin streaming.**

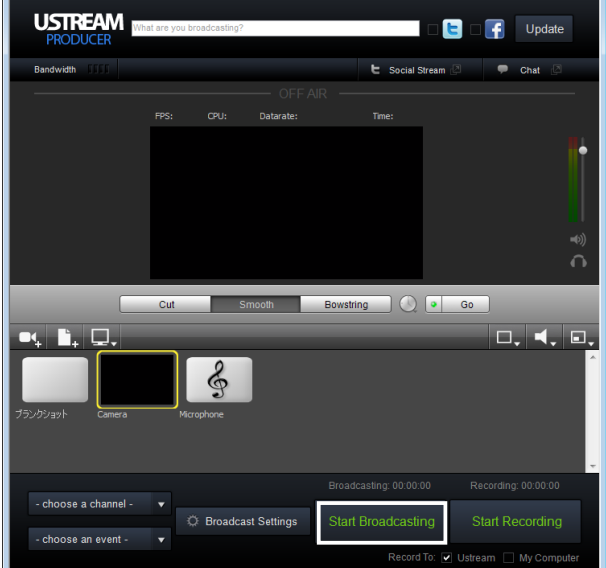

### Note

 **• These steps are applicable as of February 2013. Operation methods may differ depending on the version of Ustream Producer.**